### **Getting here**

Introducing Digimap for Schools by comparing routes to school

Alan Parkinson

### Geography teaching resource

**Secondary** 

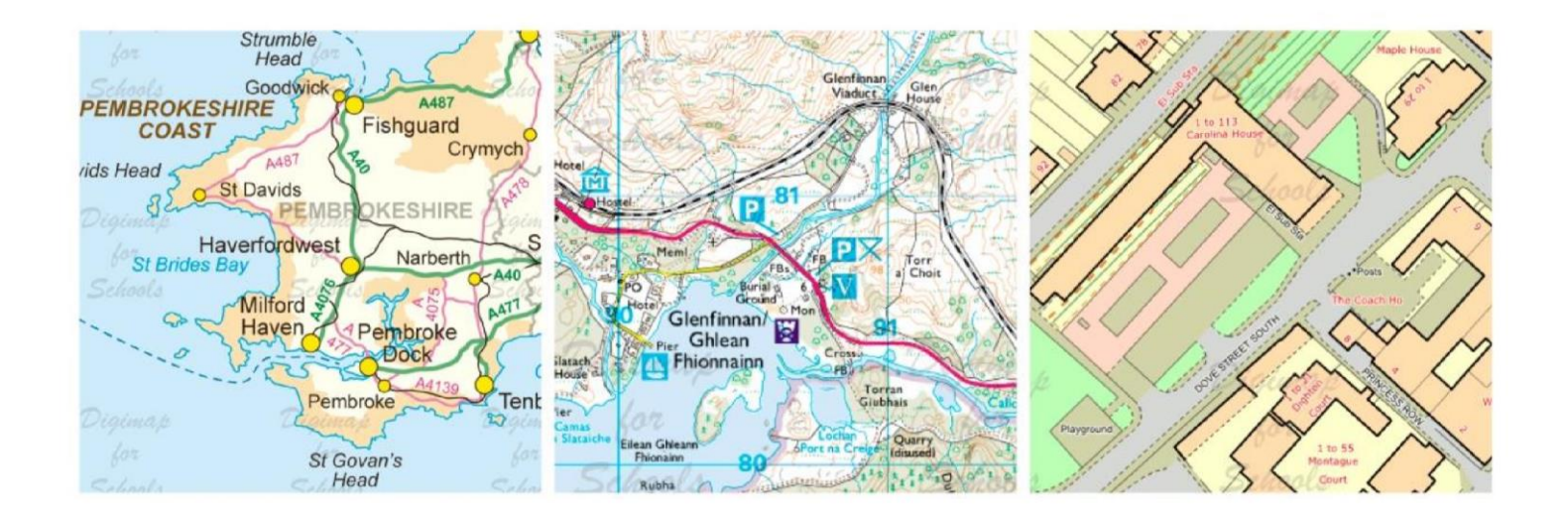

This is one of a series of teaching resources for use with Digimap for Schools. For more details about this service, visit http://digimapforschools.edina.ac.uk

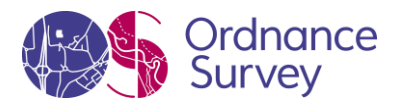

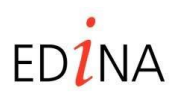

**http://digimapforschools.edina.ac.uk** 

#### **Digimap for Schools geography resources**

#### **Title: Getting here**

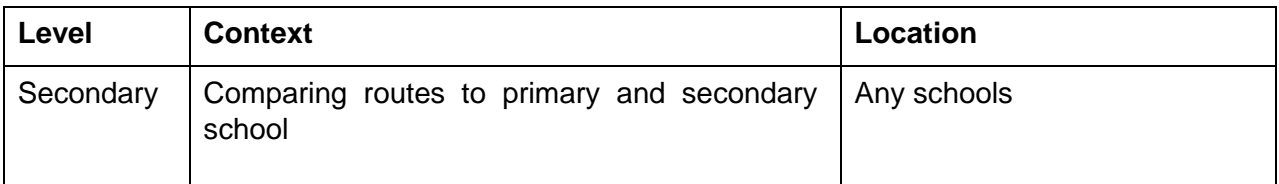

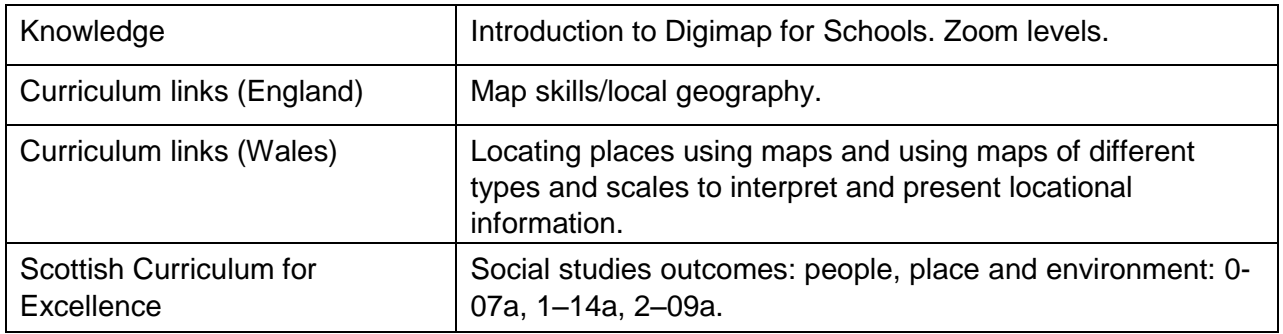

#### **Introduction**

This activity is suitable both for beginners and as a refresher for students who are already familiar with the software from use at primary.

#### **Main activity**

This activity can be run by handing out the student activity sheet, or you may prefer to 'model' the process on an interactive white board as the students work with you on screens in front of them.

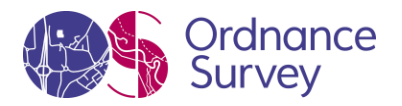

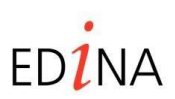

**http://digimapforschools.edina.ac.uk** 

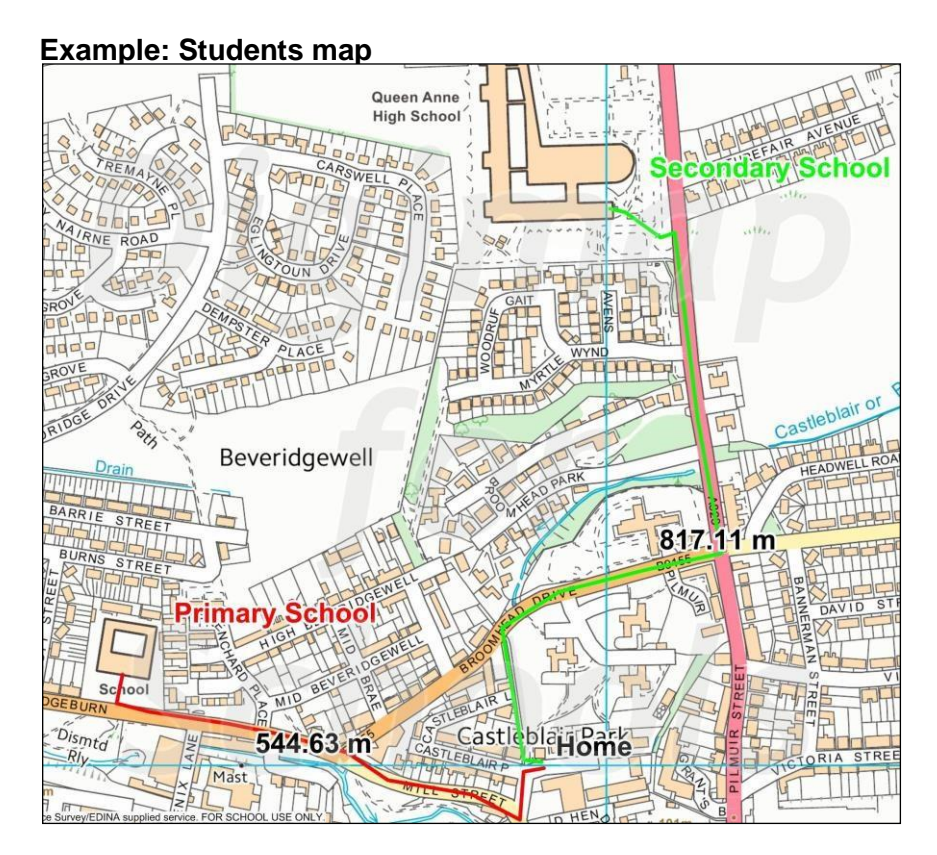

### **Taking it further**

- Does your school have a website which shows the location of your school? Why not check out these maps, and maybe create a better one.
- Ask students to create a similar task sheet as if they were the teacher, to explain how to add some other feature to the map.
- This activity could be linked with school travel planning and identifying safer routes to school.

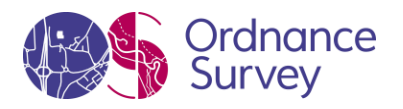

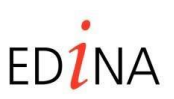

**http://digimapforschools.edina.ac.uk** 

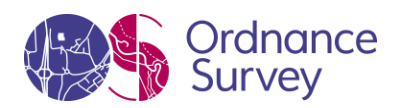

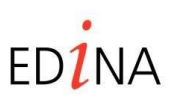

**http://digimapforschools.edina.ac.uk** 

### **Getting here**

You are going to compare the journey that you used to make to your primary school with the journey that you now make to come to this school.

1) Find a suitable map that shows both the primary/middle school that you attended, and where you live.

Enter a postcode (or place name) to find the map you want and zoom so that both your primary school and home are on the screen. Make your map bigger if that will help.  $\mathbb{Z}_2^3$ 

Which one of these types of map are you looking at?

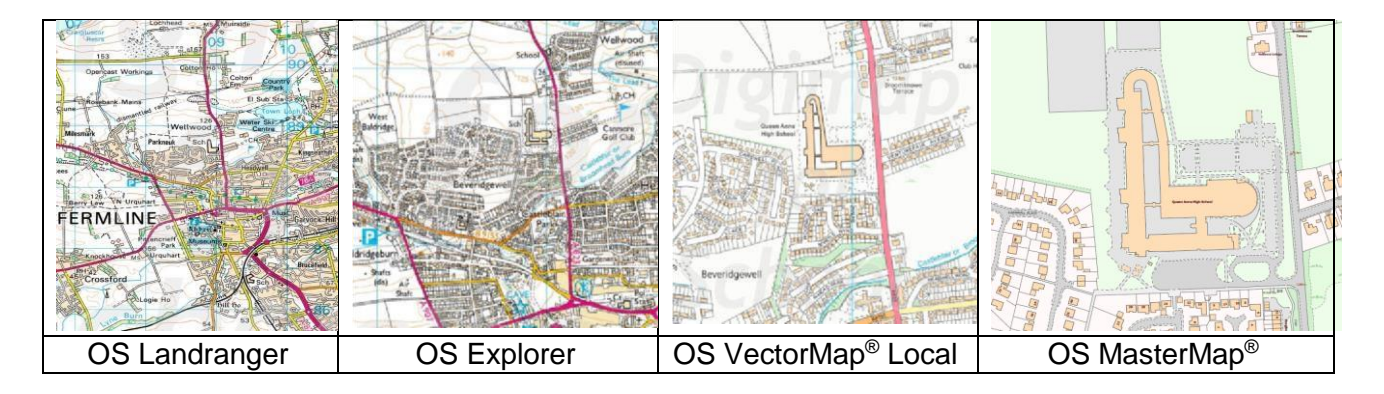

- This is OS Landranger scale mapping (individual buildings are not often shown).
- This is OS Explorer mapping (bigger buildings are shown, but smaller ones are grouped).
- This is OS VectorMap Local scale mapping (most buildings and street names are shown).
- This is OS MasterMap (buildings are shown in a lot of detail).
- 2) Mark your primary school and home

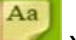

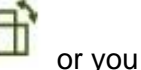

Open the Annotation Toolbar. You can rotate the toolbar by clicking on can move this to the side, by clicking on the toolbar and dragging it.

Click on the red pin and then click on the map to mark your school, and also add a pin to mark your home. Pan and zoom into the map if you need to.

3) Draw the route from school to home

Choose  $\sim$  to draw and then measure your journey. (If you want to change the style and colour of your line do this now using Outline Options before you start drawing.)

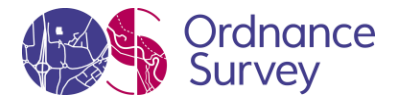

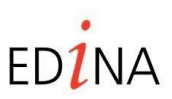

### **http://digimapforschools.edina.ac.uk**

Click once on the map at either of your markers to start drawing your route. Every time you want to change direction you need to click. If you want to undo part of your line, you can press Ctr and z to remove part of your line. Double click to finish drawing your line. (If you need to delete your line and start again for any reason choose  $\Box$  and click on the line.) Now click on the measurement icon **and solution** and click on to your line to find its total length. Write your answer here: My journey to primary school was …………………………km/miles 4) Add your secondary journey Repeat the above from step 2 for your journey to the school you attend now. Choose a different colour and style of line to show this journey. Write your answer here: My journey to secondary school is……………………km/miles. 5) Add labels to each place

First choose the colour and size of text using the Text Options. Then select the LABEL option

Aa and write

the label. If you want to change it afterwards you can choose  $\Box$  and click on the label on the map. You can change the words, text colour and size.

To reposition the label (or any feature) choose  $\Box$  and then you can select and drag any annotation to a new position.

Once you are happy with your map close the annotation bar and save it to a folder as instructed by your teacher.

If you are printing your map select a scale that shows both of your journeys.

- 6) Write a comparison of the two journeys which includes the distance travelled, the time involved and the method of travel.
- 7) Write some simple route instructions for one of these routes. Mention any important landmarks that are shown on the map. Show someone else the starting point and give them the instructions. Can they find their way to the right place?

© EDINA at University of Edinburgh 2016. This work is licensed under a Creative Commons Attribution-Non Commercial License

 $\circledcirc$   $\circledcirc$ This work is licensed under a Creative Commons Attribution-Non Commercial License

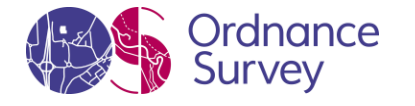

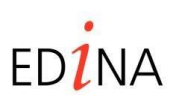

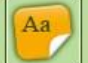